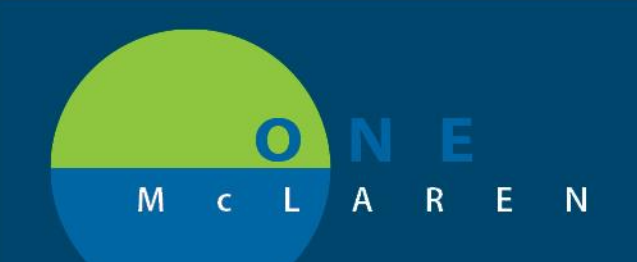

## CERNER **FLASH**

## Ambulatory - Anticoagulation Workflow Page **June 30, 2021**

## **Anticoagulation Information Overview**

**Enhancement:** The **Anticoag Workflow** page will now be available to all Clinical Staff and Cardiology Providers, which will display Anticoagulation results in one convenient location. The **Anticoagulation Therapy** PowerForm can also be easily accessed from this workflow page. Any previous documentation that was entered on the PowerForm and related lab results will display within this view.

**Prior to this enhancement:** The **Anticoag Worklfow** page was only available in the Message Center Summary View and not within the patient's chart workflow pages.

**Ambulatory Positions Impacted:** Physician **-** Cardiology, Physician - Primary Care, Physician - Internal Medicine, Physician Assistant, Nurse Practitioner and supporting Clinical Staff.

## **Access the Anticoagulation Information ViewPoint**

- 1.) From within the patient's chart, select the **Plus +** icon on the **Ambulatory Summary** page.
	- a. Select the **Anticoag Workflow** view.

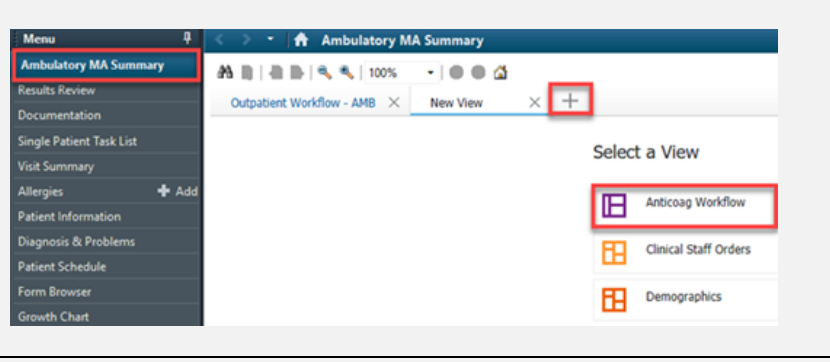

2.) The **Anticoagulation Information** that is available for the patient will display.

- a. Use the filters on the right to view items within a specific timeframe.
- b. Select a result to view detailed information on the right.
- c. Select the dropdown arrow to launch the **Anticoagulation Therapy** PowerForm if needed.

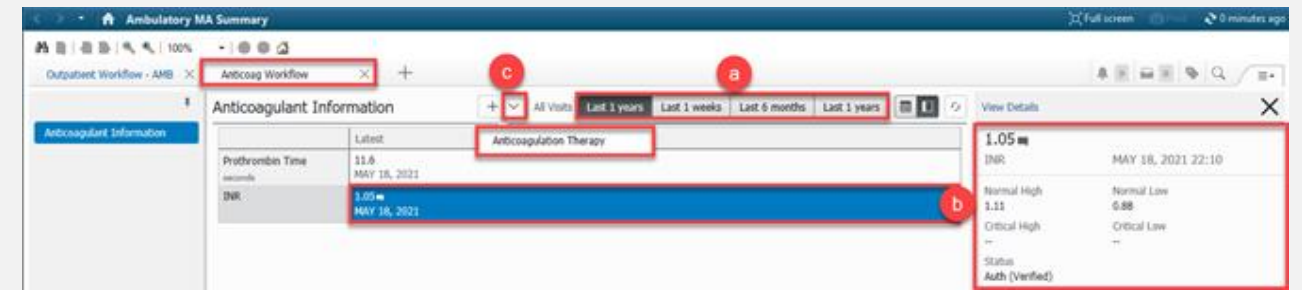

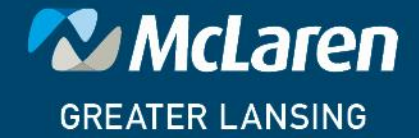

**DOING WHAT'S BEST.**